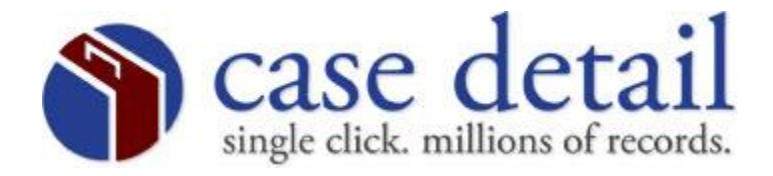

## **Civil Login Procedure**

When you connect to the mainframe, the following screen appears.

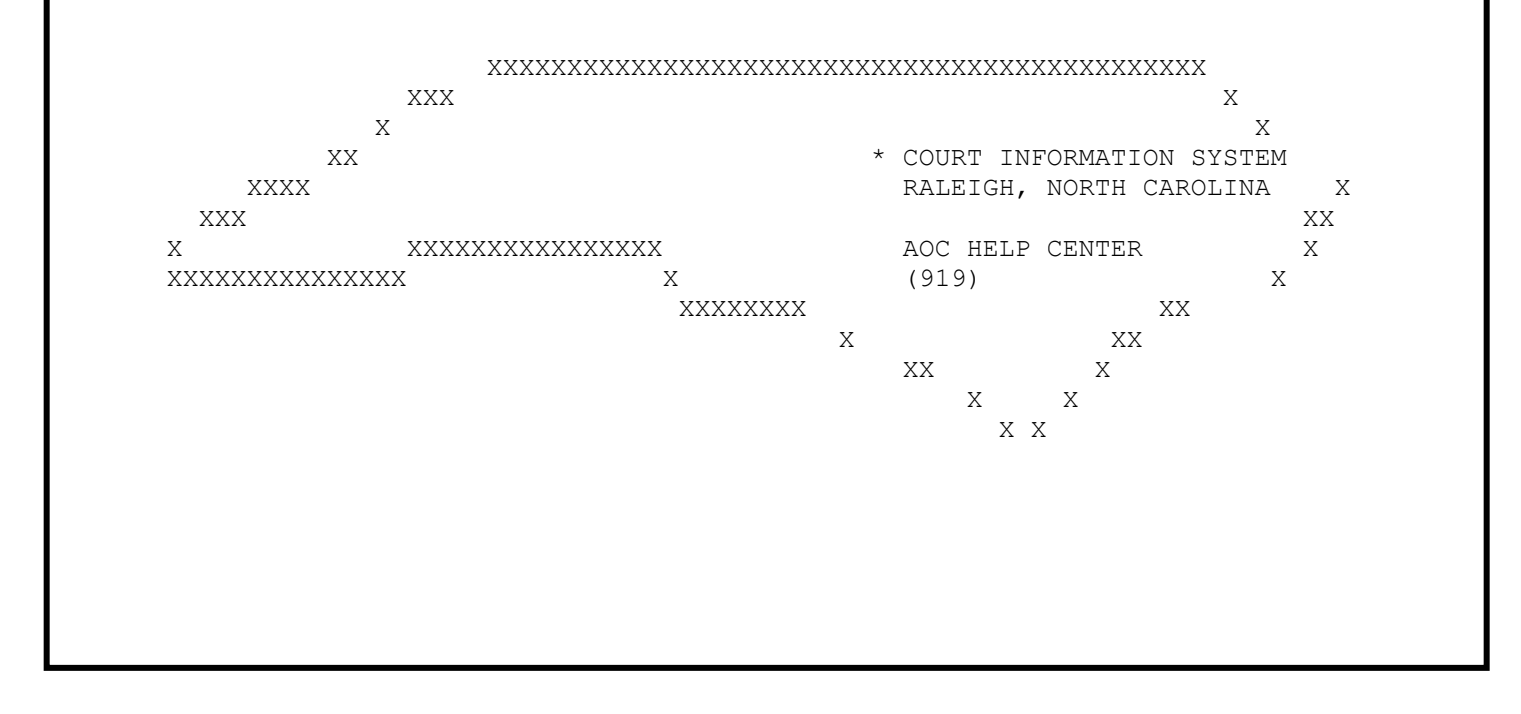

Step #1 - On this screen, type VCAP. The following is an example. Then press your ENTER key.

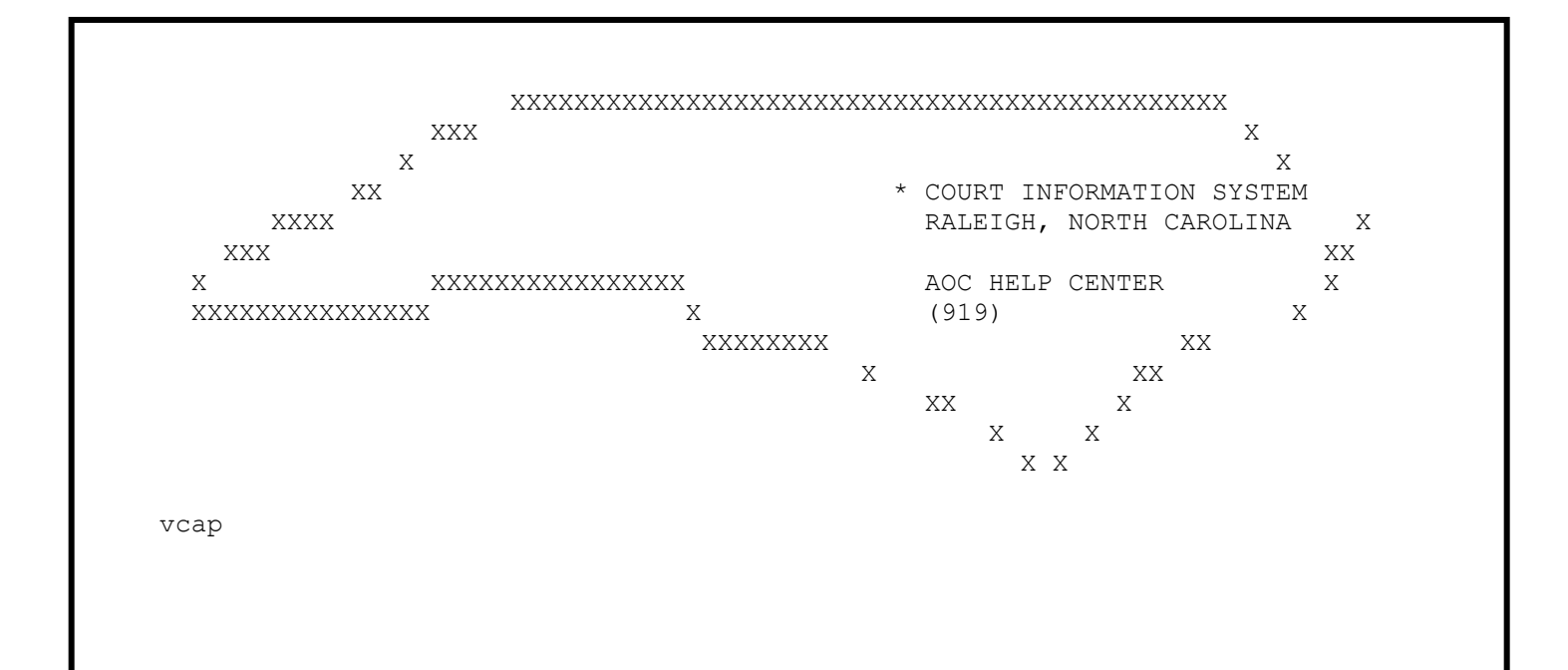

Step #2 - Once you have a blank screen, type cesn and press ENTER.

cesn

Step #3 - The following screen will appear. If this is your first login, please see Appendix A (pg. 6) to avoid password revocation. Here, you will enter your user id and mainframe password. Use your tab key to navigate the cursor on this screen. Press ENTER after you type your password.

Signon for CICS Applid: AOCCVPRD CIVIL CASE PROCESSING SYSTEM Type your Userid and Password, then press ENTER: Userid . . . . Password . . . New Password . . . \*\*\*\*\*\*\*\*\*\*\*\*\*\*\*\*\*\*\*\*\*\*\*\*\*\*\*\*\*\*\* Message Area \*\*\*\*\*\*\*\*\*\*\*\*\*\*\*\*\*\*\*\*\*\*\*\*\*\*\*\*\*\*\*\*\*\*\*  $\star$ Please enter your Userid  $\star$  $\star$ F3=Exit F4=Clear Input Fields

Step #4 - The following screen appears. Press ENTER. Note: Observe the new message in the message area.

Applid: AOCCVPRD Signon for CICS CIVIL CASE PROCESSING SYSTEM Type your Userid and Password, then press ENTER: Userid . . . . YourID Password . . . New Password . . .  $\star$  $\star$  $\star$  $\star$ Your CICS SignOn is complete  $\star$  $\star$ Press enter to continue  $\star$  $\star$  $\star$  $\star$ F3=Exit F4=Clear Input Fields

Step #5 - You now have a blank screen. Type vcap and press ENTER.

vcap

Step #6 - The following screen appears. Type in your mainframe password and press ENTER.

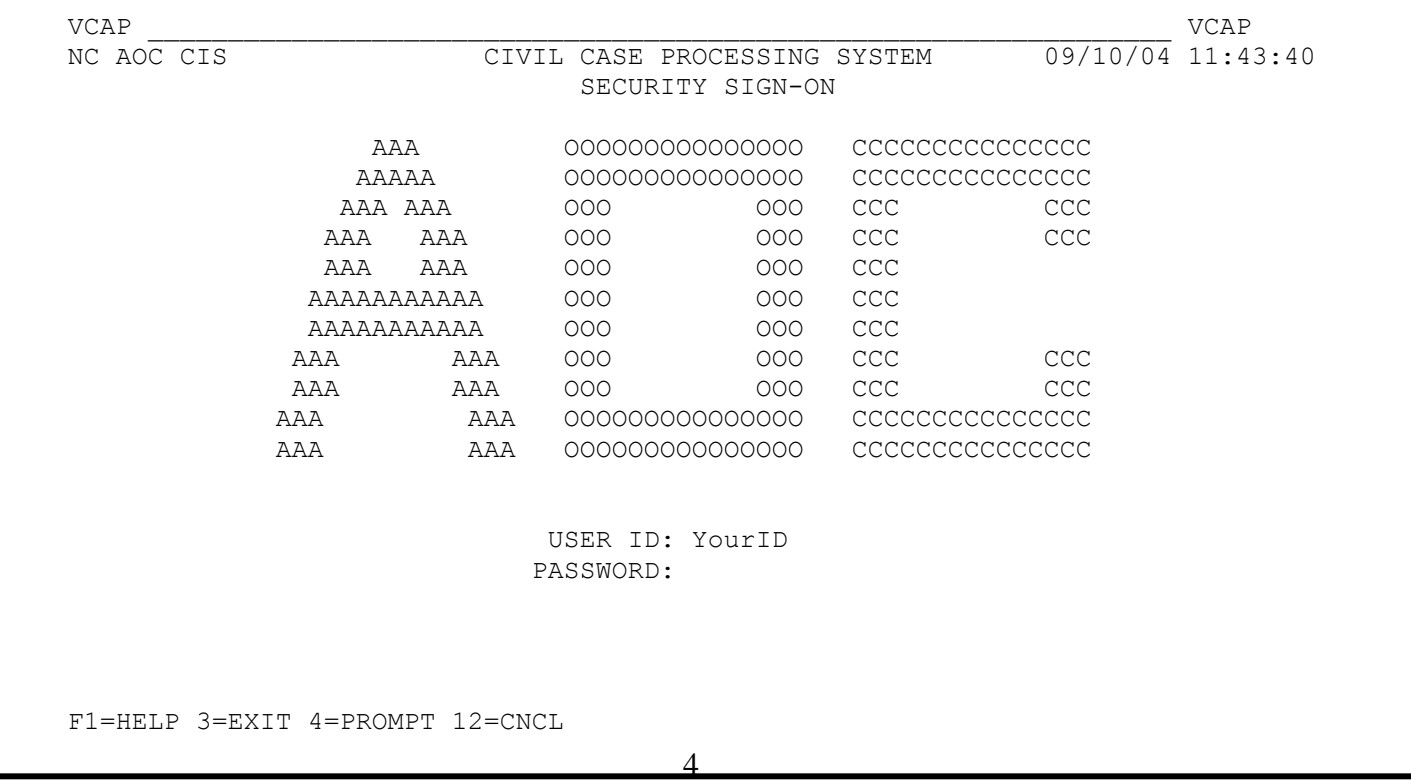

Step #7 - The following screen appears. You are now ready to navigate the civil case processing system.

 $VCMO$   $VCMO$ NC AOC CIS CIVIL CASE PROCESSING SYSTEM 09/10/04 11:44:04 999TRAIN MENU TYPE THE NUMBER OF YOUR CHOICE. THEN PRESS ENTER. CHOICE 1. PARTY NAME INQUIRY MENU 2. FILE NUMBER INQUIRY MENU JUDGMENTS IN OTHER COUNTIES MAY BE IN AN ELECTRONIC FORMAT THAT MAY BE VIEWED FROM THIS COUNTY. TO DETERMINE IF A COUNTY IS UTILIZING AN ELECTRONIC FORMAT PRESS F5 TO VIEW THE COUNTY LIST. CHOICE: \_\_ F1=HELP 3=EXIT 5=CHANGE COUNTY 9=HOLD 12=CNCL

## APPENDIX - A INITIAL LOGIN "PASSWORD" RESET PROCEDURE

The first time you login, you are required to change your mainframe password. First, you will enter your user id and mainframe password. Use your tab key to navigate the cursor on this screen. Press ENTER after you type your password.

```
Signon for CICS
                                          Applid: AOCCVPRD
      CIVIL CASE PROCESSING SYSTEM
 Type your Userid and Password, then press ENTER:
        Userid . . . .
        Password...
    New Password . . .
 ***************************** Message Area *******************************
   Please enter your Userid
 F3=Exit F4=Clear Input Fields
The following screen appears. Enter a new password (8
characters/numbers). Press ENTER. Note: Observe the new message
in the message area.
                  Signon for CICS
                                           Applid: CICSCRP
         CRIMINAL / INFRACTION SYSTEM
 Type your Userid and Password, then press ENTER:
        Userid . . . . YourID
        Password . . .
     New Password . . .
Your Password has expired, please enter a new Password
```
F3=Exit F4=Clear Input Fields

The following screen will appear. Here you will need to confirm your new password. After you have confirmed it press ENTER. Note: Observe the new message in the message area. Signon for CICS Applid: CICSCRP CRIMINAL / INFRACTION SYSTEM Type your Userid and Password, then press ENTER: Userid . . . . YOURID Password . . . New Password . . . \*\*\*\*\*\*\*\*\*\*\*\*\*\*\*\*\*\*\*\*\*\*\*\*\*\*\*\*\*\*\*\*\* Message Area \*\*\*\*\*\*\*\*\*\*\*\*\*\*\*\*\*\*\*\*\*\*\*\*\*\*\*\*\*\*\*\*\* Please re-enter your new Password for verification  $\star$  $\star$  $***$ F3=Exit F4=Clear Input Fields

The following screen will appear. Press ENTER. Note: Observe the new message in the message area. (Please proceed to Step #6)

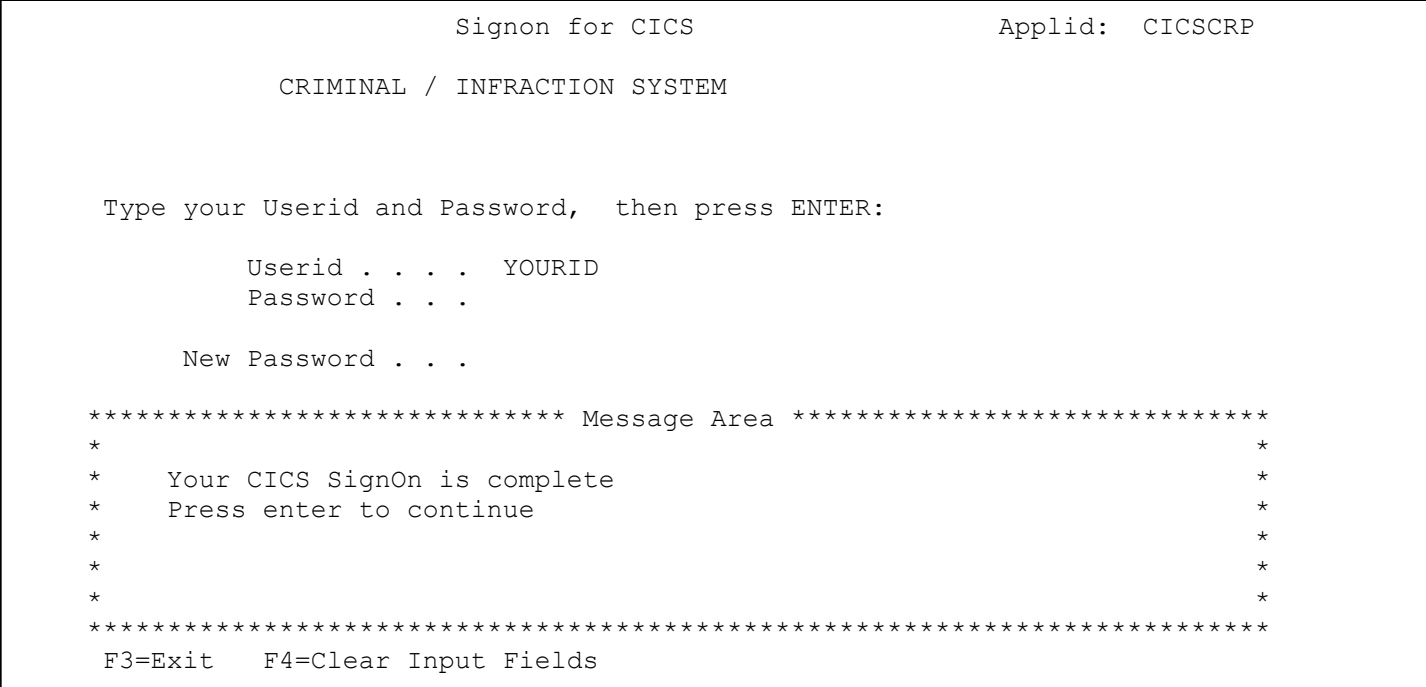

PLEASE NOTE: This process can be repeated at any time by tabbing to the "New Password" field during any CESN login session. Your password will expire every 90 days.

**APPENDIX – B**

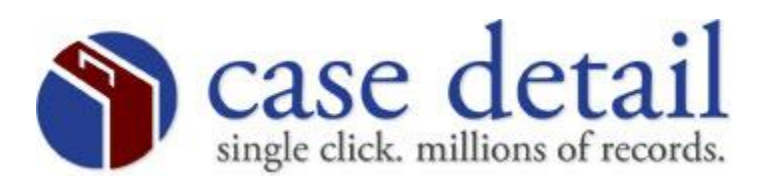

## **AOC County Codes**

**The county names have been abbreviated. The county code is the 3 numbers in front of the county abbreviation.**

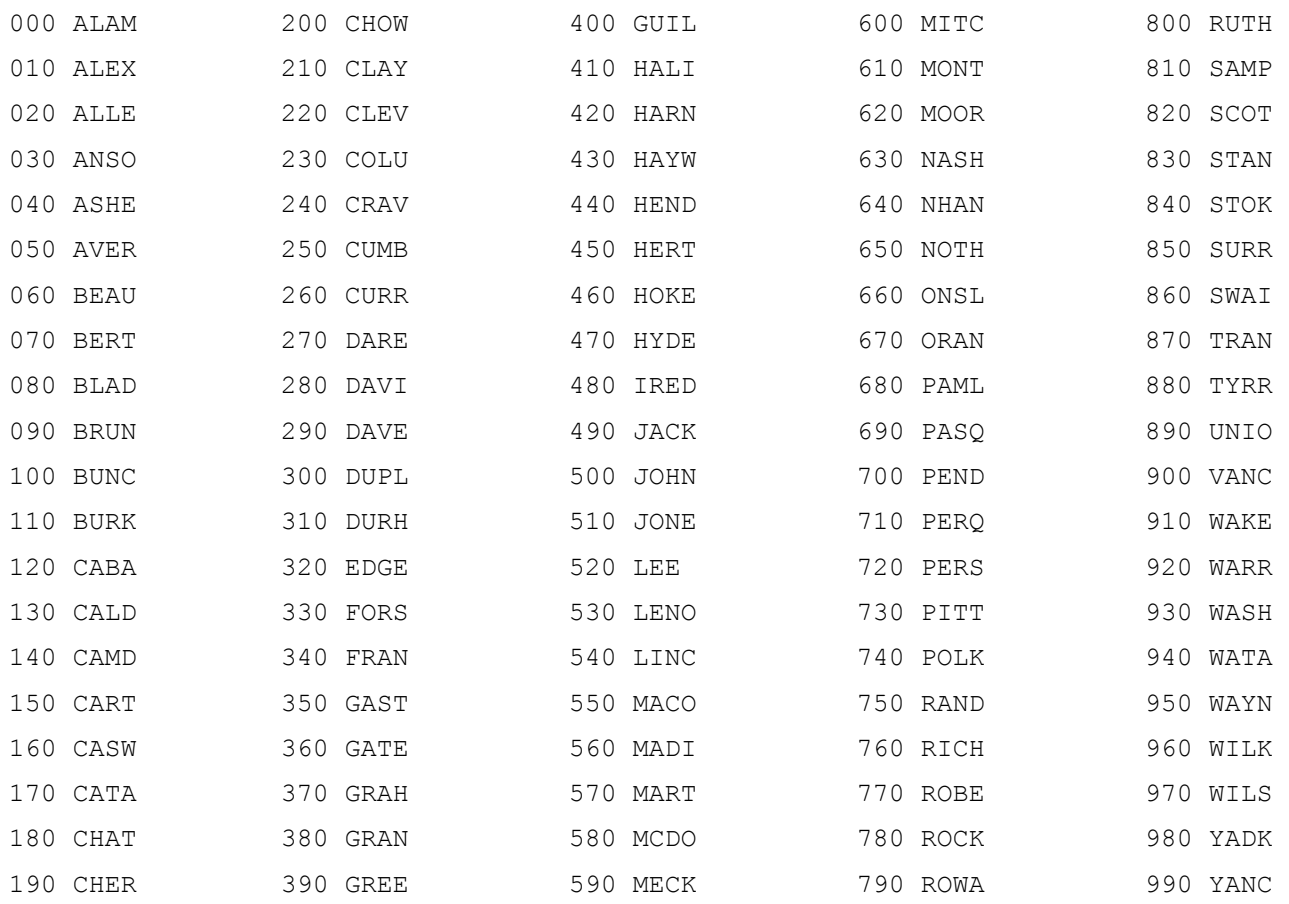